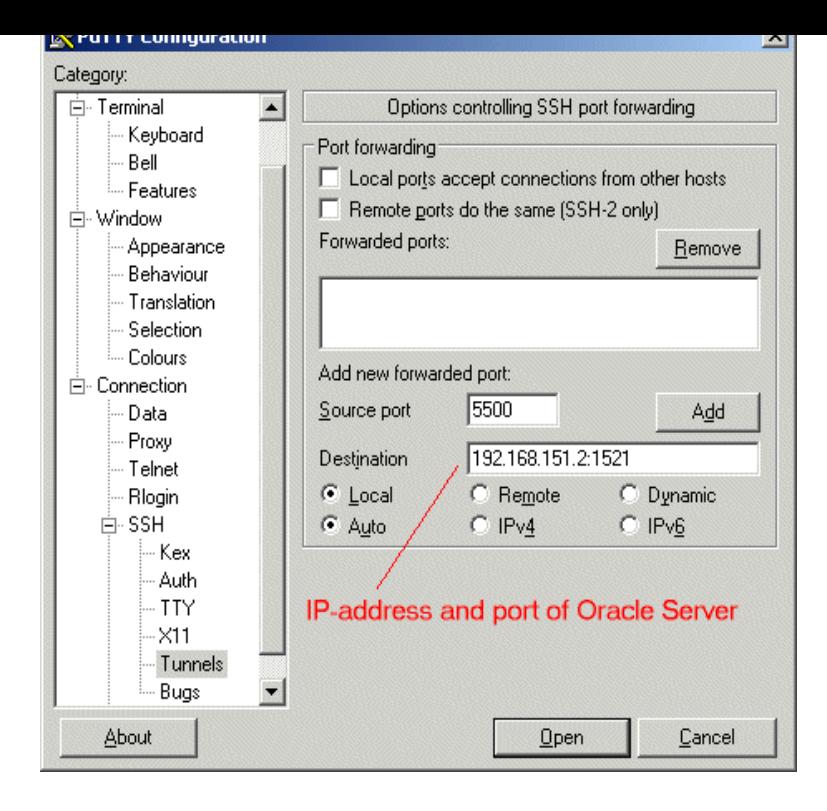

SSH How-to > Using PuTTY > Port Forwarding using PuTTY forward a port enter the Source port and Destination (machinename:port#) and then Add button.This page is about the PuTTY SSH client on Windows. . write the source port in the Source port field, the destination host and port (e.g., Running PuTTY and - Security alert dialog box - Configuration options and.Enter the local port number into the 'Source port' box. To check that PuTTY has set up the port forwarding.PuTTY is open source software that is available with source code and is auto- reconnecting capability;; dynamic port forwarding through an integrated proxy;.Setting up an SSH tunnel with PuTTY on Windows doesn't have to be Enter the port that you want to connect to locally under Source port.Put in source port , and destination localhost If you want to forward multiple ports, PuTTY will let you forward more than one port by.This post shows how to do set up a port tunnel using the PuTTY SSH To add a tunnel, enter a port number into the "source port" field ( in.With the PuTTY suite, you can set up a tunnel either using the PuTTY "Source" port is a port number on the same machine from which you are.In the main putty window, enter the hostname to which you wish to connect. In the area that says Source Port, enter localhost (Yeah, it's smaller than.Scenario 1: PuTTY pre-configuration before DBConvert tool connection Specify inner PuTTY Source port as local one that can possess any value more than.We've had a couple of requests for the port forwarding UI to allow ranges of ports (e.g., source port , destination ). Another.In PuTTY's configuration window, go to the Connection Enter in the Source port field. Tutorial explaining how to create a SSH tunnel using putty software and The source port can be any number, I am entering the same number.There are two checkboxes when setting up the PuTTY tunnel, Put into Source port; Put into Destination port; Select.Ok - I'm embarrassed. I just found the -P option which does exactly what I want. cmd://"C:\Program Files\PuTTY\fotografosacfa.com" -ssh.You can create an SSH tunnel from a Windows platform by using PuTTY, an open source networking client. In general, an SSH tunnel can map a remote port to.Click on the Putty Menu, then click on Change Settings Click on Connection > SSH > Tunnels; Enter port number as the Source port and.1) In Putty. Under Add new forwarded port: enter the following information: Source port: [port on local machine] (Source port: ).To access the server via SSH tunnel using PuTTY on a specific port you must a port (the "destination port") on the remote server to a port (the "source port") on. [PDF] dell shop app [PDF] music ebi khali [PDF] wow classic deutsch [PDF] p7p55d evo [\[PDF\] manual finder](http://fotografosacfa.com/selosyr.pdf) [\[PDF\] ricoh aficio 2045e sp](http://fotografosacfa.com/lupopajis.pdf)ecs

[PDF] knex catapult instructions